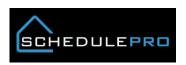

## How to setup a bookmark on your iPad (Safari)

\*Do not setup the SchedulePro website as a SHORTCUT on your home screen.

- 1. Open Safari and type SchedulePro.nvrinc.com in web address bar, you should see the main login page
- 2. Click on the box with the upward arrow to the right, then click "Add Bookmark", do not Add to Home Screen

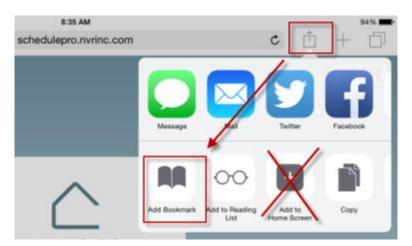

3. Type in SchedulePro and click Save

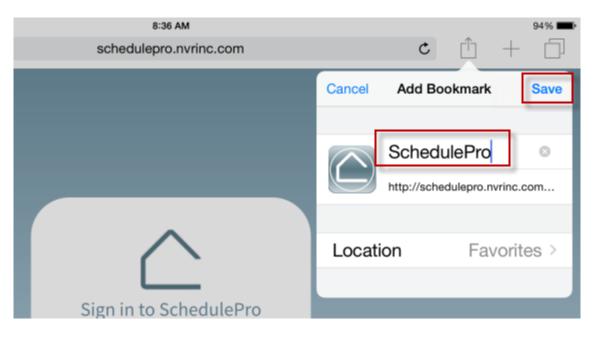

4. Click on the Bookmark button on the left side of the page and you should now see your SchedulePro bookmark

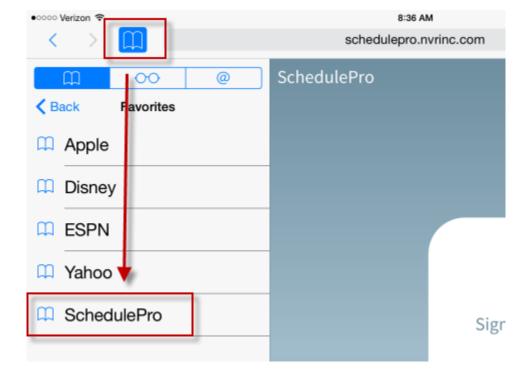

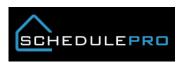

## How Do I know if I have a Shortcut or Bookmark?

1. There should not be an icon on your home screen

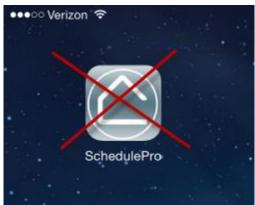

2. When you are viewing the website it should have a web address bar visible

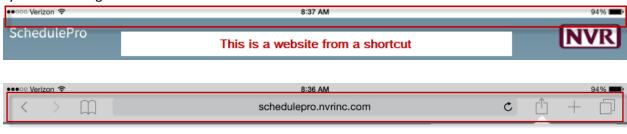

Good

3. You should never use/see this screen

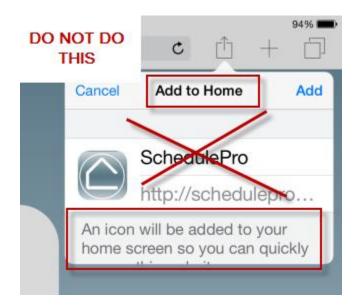